## **Comment j'utilise oStorybook**

## **La découverte du programme**

Auteur de romans policiers, j'ai essayé d'imaginer la méthode la mieux adaptée à ma pratique. Comme la plupart des personnes qui se lancent dans l'écriture, j'ai commencé par utiliser un traitement de texte, **LibreOffice** pour être plus précis. J'apprécie la possibilité d'utiliser les styles et de créer un index (une table des matières) pour accéder facilement à l'extrait de texte désiré. Mais cela ne suffit pas.

Je liste en vrac les difficultés que j'ai rencontrées :

- Comment organiser les idées pour les rendre exploitables ?
- Que faire des personnages, comment les décrire, en dresser la liste et les retrouver facilement ?
- Comment obtenir une vue chronologique du récit ?
- Comment déplacer plusieurs pages sans devoir se lancer dans un couper-coller périlleux ?
- la gestion de la documentation : que faire des recherches effectuées ? Où les classer ?
- Comment faire le tri entre le texte qui sera finalement retenu et les autres écrits qui participent du processus de l'écriture (documents, remarques...)
- etc.

J'ai également utilisé un **tableur** (**LibreOffice Calc**) pour organiser les personnages et les idées et **Freeplane,** un logiciel de **Mindmapping** qui permet une représentation visuelle des idées et des informations sous forme de schéma appelé **Mind Map** (ou Carte Mentale).

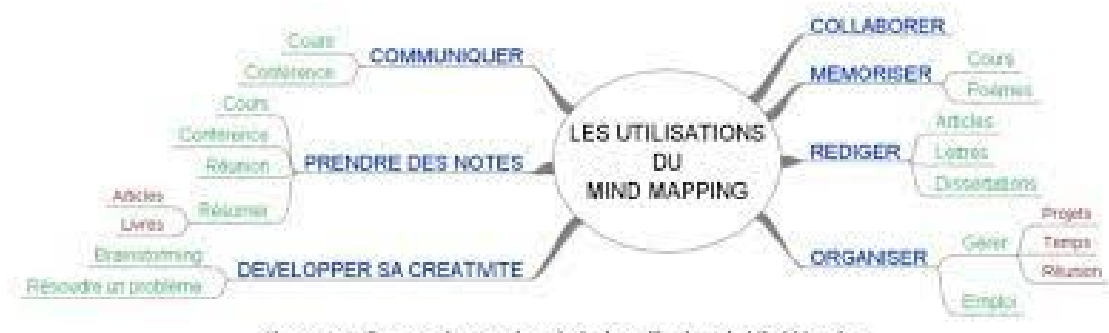

Figure 1-1 Carte representant les principales utilisations du Mind Mapping

Et puis, j'ai découvert **Storybook**. Oui, je n'ai pas écrit **oStorybook** car, pour la petite histoire, le programme original créé par Martin Mustun et commercialisé a maintenant disparu. Le code source sauvegardé par Franz-Albert ( un très grand merci à lui pour le sauvetage et le développement permanent du programme !) a donné naissance à **oStorybook.** Ce programme est proposé sous licence libre (Open source), d'où le **o** ajouté à **Storybook**.

Entrons maintenant dans le vif du sujet.

Vous avez téléchargé le programme qui est maintenant installé et disponible. A l'ouverture, on crée un nouveau projet : **Fichier – Nouveau** et on entre le **titre** qui peut être provisoire. La fenêtre **« Propriétés »**  offre des possibilités que j'ignore à ce stade. Une fois « **Propriétés** » validé, la page affiche plusieurs fenêtres.

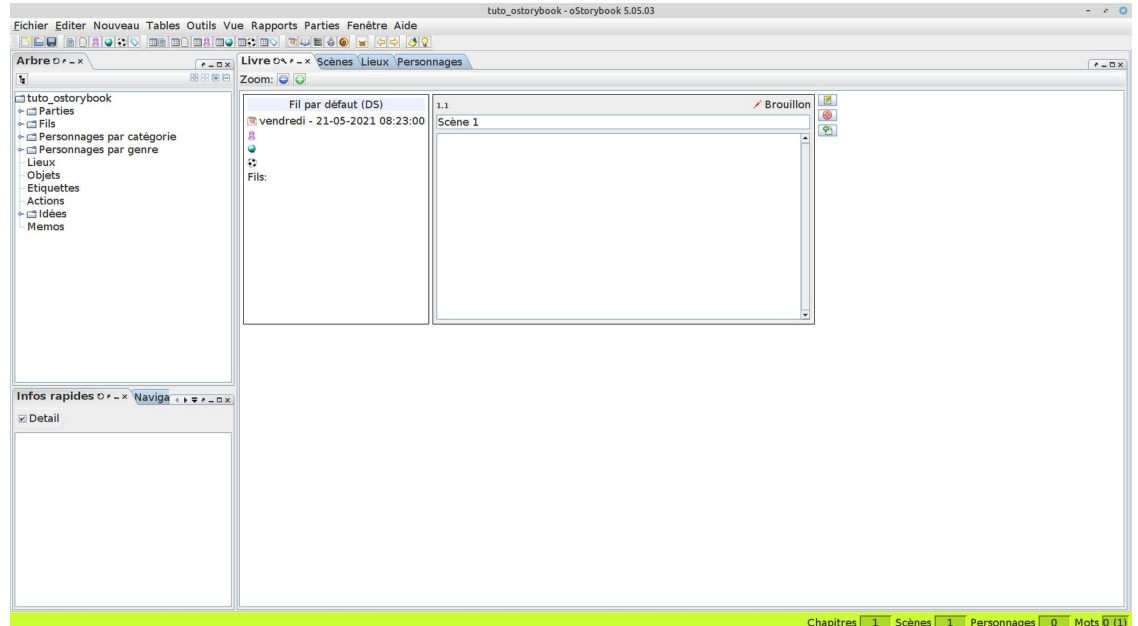

Par défaut, les vues **Arbre – Infos rapides – Livre – Scènes – Lieux – Personnages** sont présentes.

Voici l'affichage que je privilégie.

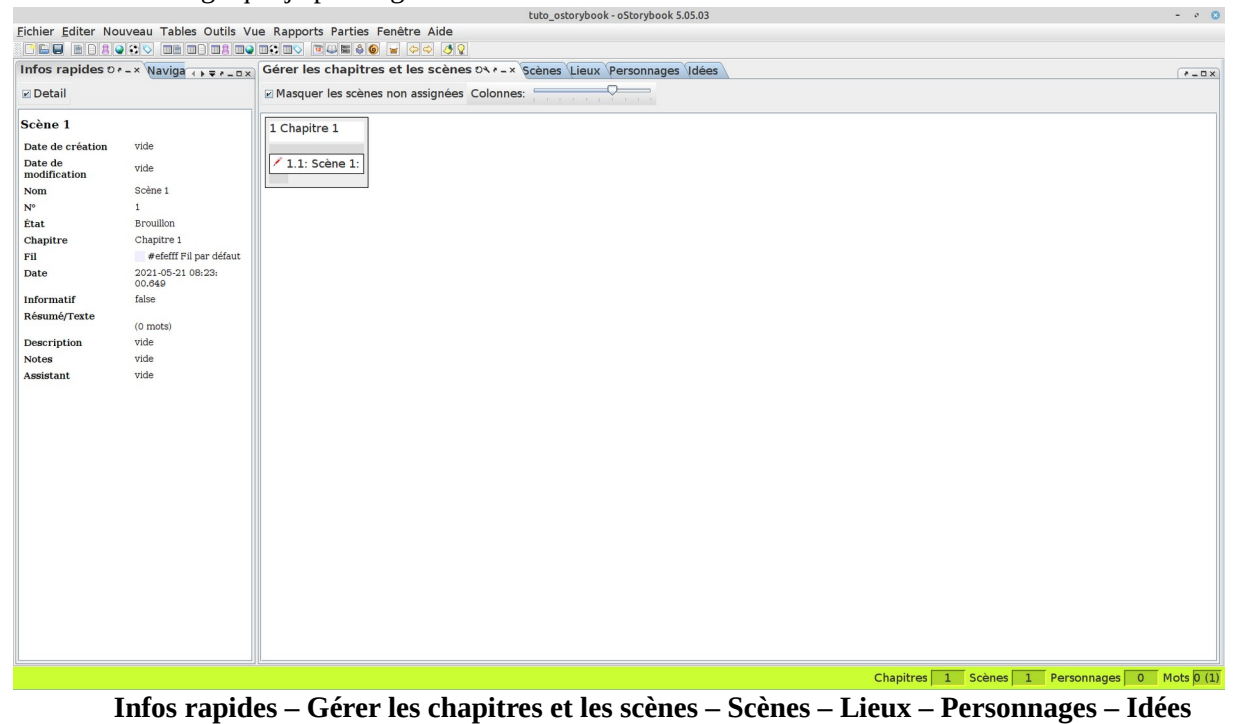

Comment suis-je arrivé à cette disposition ? J'ai tout simplement fermé les onglets non désirés et ajouté ceux qui m'intéressaient par un clic droit sur l'intitulé d'une vue. Comme on le voit, le choix est très large !

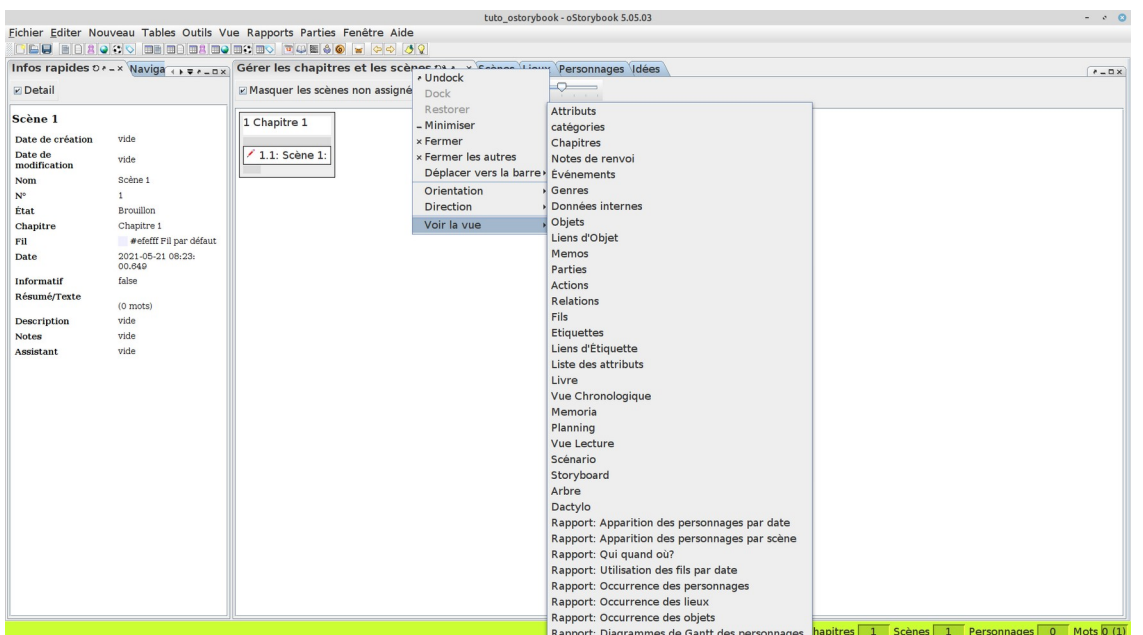

Un conseil : si la disposition vous convient, enregistrez-la dans **« Fenêtre – Disposition – Enregistrer la disposition »** et donnez-lui un nom. Vous la retrouverez ultérieurement !

Si vous débutez, je vous conseillerais de ne pas trop « charger la barque » ! Créez vos personnages, ajoutez des scènes qui peuvent n'être qu'une idée dans un premier temps, n'hésitez pas à ajouter des événements. (*la Joconde a disparu, la Vénus de Milo a retrouvé ses bras …*), ne vous perdez pas dans ce programme très généreux qui est une aide à l'écriture. Chacun l'utilisera selon ses besoins, au fur et à mesure de l'avancement de son projet.